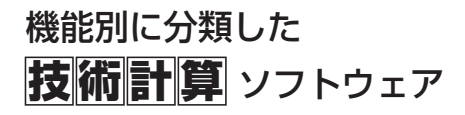

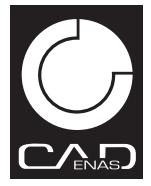

# CADTOOL フローティングライセンス版

FEM/ メカニカル / フレーム構造解析 / 板金展開 対応版

## マルチパッケージサーバー v4 インストールマニュアル

## INSTALL MANUAL

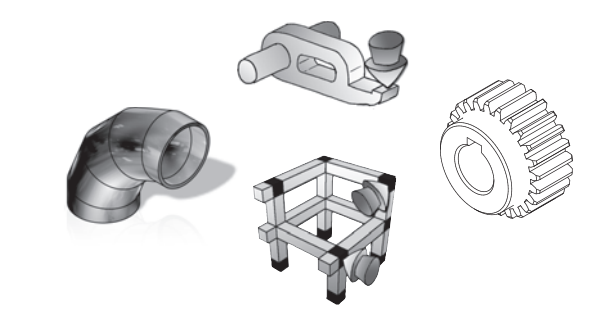

キャデナス・ウェブ・ツー・キャド株式会社

## 第1章 **CADTOOL**マルチ4パッケージサーバーの導入

#### 1.インストーラの起動

起動している他のアプリケーションがあれ ばすべて終了し、CADTOOL マルチパッケ ージ CDをドライブに挿入します。マルチパ ッケージのインストール用メニューが自動 実行されます。CDが自動実行されない場合 には直接実行を行って下さい。

メニューより[マルチパッケージサーバー] をクリックするとライセンスサーバーのイ ンストールが開始されます。

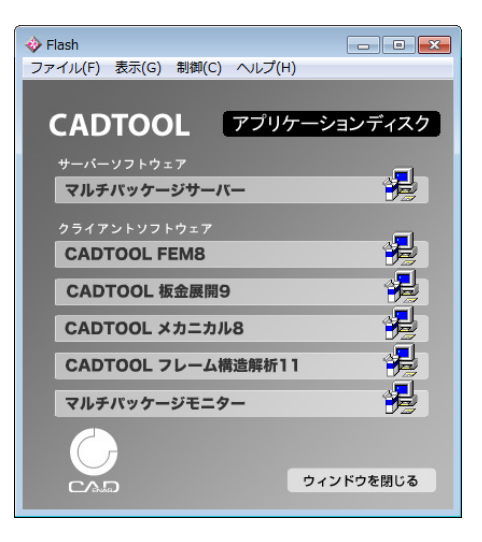

直接実行する場合は、

「スタートメニュー]→「ファイル名を指定して実行]をクリックします。 「ファイル名を指定して実行]のウインドウが表示されます。 [名前欄]に以下のように入力し、[OK]をクリックします。

E:multi\_ist.exe (CD-ROMのドライブがEドライブの場合)

またインストーラを直接実行する場合には、 マイコンピュータよりCD-ROMの入ったド ライブを右クリックし、「開く」を選択し CD-ROMを直接開きます。開いたウインド ウより「server」フォルダを開き、フォルダ 内のsetup.exeを実行します。

直接実行する場合は、以下を指定します。 E:server¥setup.exe (CD-ROMのドライブ がEドライブの場合)

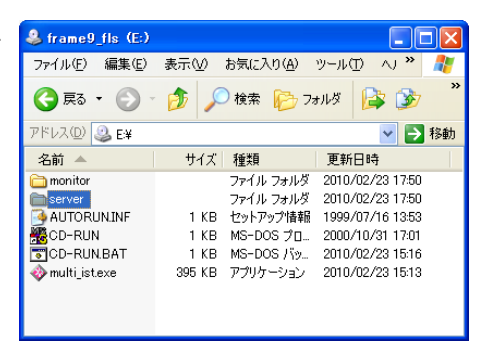

CADTOOLをインストールする時は、必ず Administrator 権限でインストールを行ってく ださい。

## 2.セットアップの開始

セットアッププログラムが起動すると初期化ファイルのコピーを行った後、ソフトウェア使 用許諾契約書の画面が表示されます。

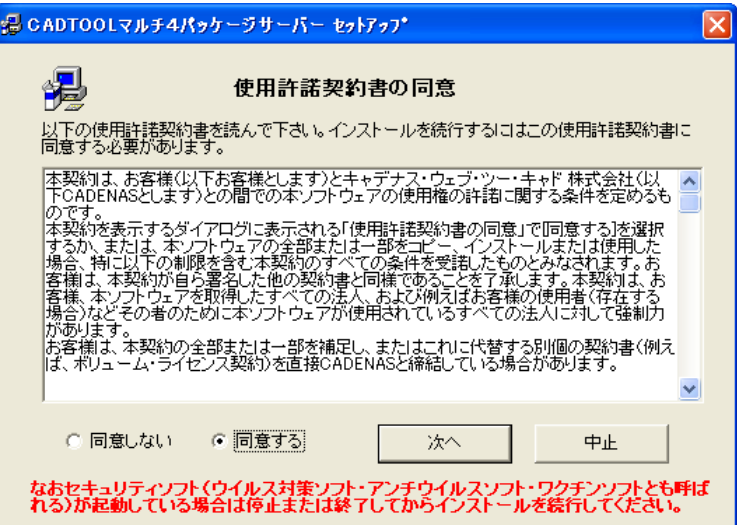

CADTOOLマルチ4パッケージサーバーをインストールして使用するにはこの使用許諾契 約書に同意する必要があります。スクロールして全ての文書に目を通して同意できる場合は オプションボタンの[同意する]をクリックすると [次へ]のボタンが押せるようになりま すので次に進みます。

なおこのダイアログ下段にも表示されているようにセキュリティソフトは必ず停止または 終了してからインストールを続行してください。

同意できない場合は[中止]ボタンをクリックして下さい。中止すると初期化ファイルが 削除されセットアップは中止されます。

続いて「CADTOOLマルチ4パッケージサーバー]セットアップ開始画面が表示されます。 ここでも終了すると初期化ファイルが削除されセットアップは中止されます。

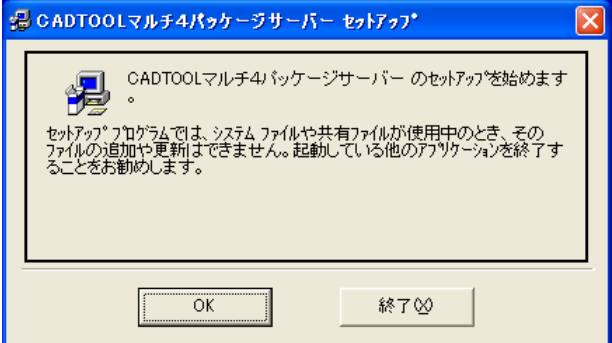

[OK]ボタンをクリックすると次の画面が表示されます。

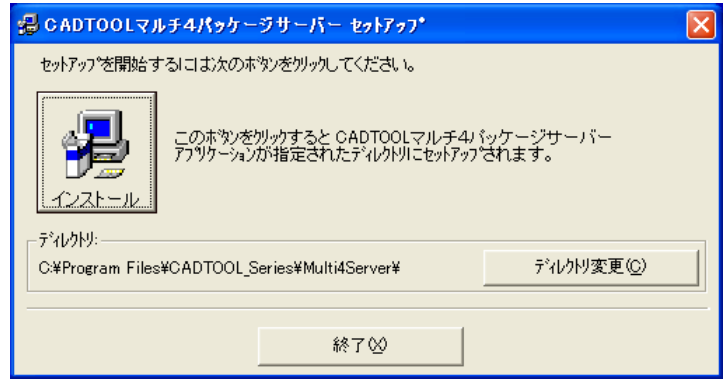

ここで左上の大きなボタンをクリックするとインストールが開始されます。インストール先 のディレクトリを変更したい場合は 「ディルトリ変更]ボタンをクリックして変更すること ができ、変更したディレクトリがない場合は新規にディレクトリが作成されます。ただし アンインストールする可能性があれば専用のディレクトリにインストールするようにして ください。

またルートディレクトリにはインストールしないで必ずサブディレクトリにインストール して下さい。通常はこのままでかまいません。

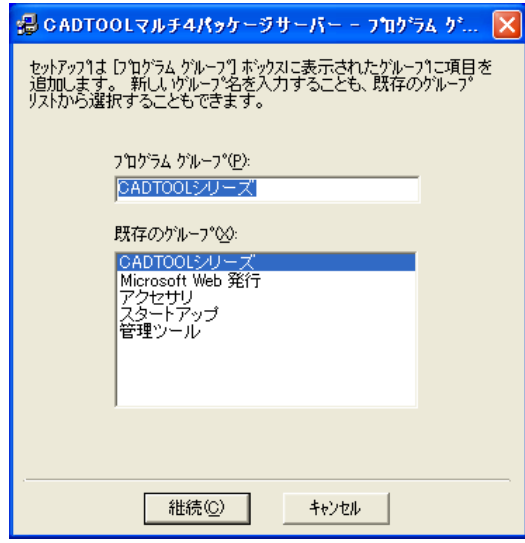

次にプログラムグループを選択する画面が表示されます。

標準の設定では [CADTOOL シリーズ] というプログラムグループが作られそこに 「マルチ4パッケージサーバー]が追加されるようになっています。ここで「継続]ボタン をクリックするとプログラムのインストールが開始されます。

セットアップが完了すると[スタートメニュー]>[プログラム]に[CADTOOLシリーズ] グループが追加され、その中に[マルチ4パッケージサーバー]ができ標準の設定ではここ から起動するようになります。

コンピュータ起動時に自動でライセンスサーバーを 起動したい場合はプログラムグループの選択で右に 示すように「スタートアップ」を選択するとスタート アップの中に「マルチ4パッケージサーバー]ができ コンピュータ起動時に自動で起動するようにできま す。

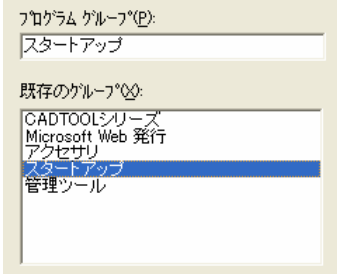

スタートアップには後からマニュアルで追加することも可能で、またショートカットを デスクトップに作っておきそこから起動するような使い方もできます。使用頻度や運用方法 等により使いやすい方法を選択して下さい。なおスタートアップに追加する場合やショート カットの作成についてはWindows のマニュアルを参照して下さい。

#### 3.アンインストールする場合

[CADTOOLマルチ4パッケージサーバー]が起動している場合は終了します。

[スタートメニュー]>[コントロールパネル]をクリックします。[コントロールパネル] のウインドウが表示されますので「アプリケーションの追加と削除]のアイコンをクリック して次のウインドウを表示します。

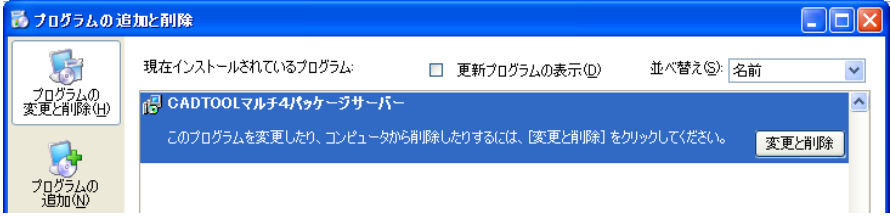

一覧から「CADTOOLマルチ4パッケージサーバー]を選択して「変更と削除]ボタンをク リックするとアンインストールできます。

#### 4.アンインストール後の処理

アップデート等を実行するとアンインストールしてもインストールしたディレクトリや そのディレクトリにファイルが残ることがあります。

またOSに関係なくユーザーフォルダの下に作業フォルダを作って終了時のダイアログの 位置を保存した起動時デフォルトデータや後で説明するログファイルが作られることがあ ります。標準では下記のパスが作業フォルダになります。

Windows XP VISTAの場合

C:\Document and Settings\\*\*\*\*\Local Setting\Application Data\CADTOOL\_Series\Multi4Server

Windows7以降の場合

C:\Users\\*\*\*\*\AppData\Local\CADTOOL\_Series\Multi4Server

ここで\*\*\*\*の部分はログオンユーザー名になりますのでユーザー毎に変わってきます。 インストールしたディレクトリと作業フォルダに他のアプリケーションや必要なデータ ファイルが入っていない場合はアンインストール後にインストールディレクトリと作業 フォルダを削除してください。

## 第2章 ライセンスサーバーの起動

## 1.シリアル番号・Aコード(オーソライゼーションコード)入力

インストール直後に「スタートメニュー]>「すべてのプログラム]>[CADTOOLシリー ズ] (プログラムグループにスタートアップを選択した場合は「スタートアップ])> [マルチ4パッケージサーバー]をクリックして[CADTOOLマルチ4パッケージサーバー] を起動すると次に示すAコード入力ダイアログが表示されます。また [スタートアップ]に 登録した場合はコンピュータを再起動しても表示されます。

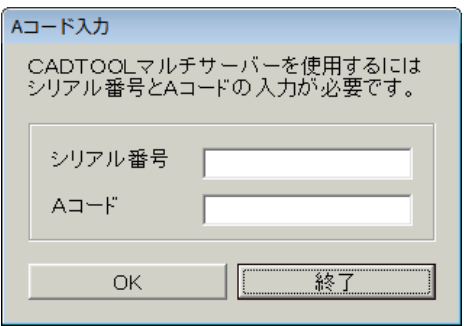

ここでユーザー登録用紙に記載されているCADTOOLマルチ4パッケージサーバーのシリ アル番号とAコードを入力します。

ここで[OK]ボタンをクリックするとそれらが適正なものであればAコードが登録され、 続いてサーバーライセンス入力ダイアログが表示されます。不適正なものを入力した場合は メッセージが表示されますので再度入力してください。

シリアル番号とAコードが登録されると次回起動時からこのAコード入力ウインドウは 表示されません。

シリアル番号、Aコードを登録する場合は、必ず Administrator 権限で行ってください。

## 2.サーバーライセンス入力

Aコード入力が完了すると次に示す[サーバーライセンス入力]ダイアログが表示されます。 以下にこのダイアログの操作を説明します。

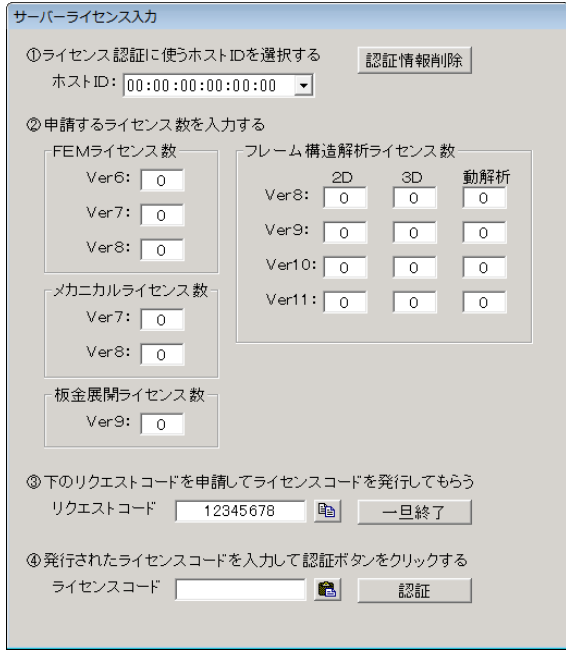

①ライセンス認証に使うホストIDを選択します。ネットワークアダプタが1つの場合は ホストIDも1つしかありませんが複数のネットワークアダプタがある場合はリストボック スからライセンス認証に使うホストIDを選択して下さい。

②申請するライセンス数を入力します。ここにはユーザー登録用紙に記載されているFE M、メカニカル、板金展開、フレーム構造解析の2D、3D、動解析のそれぞれのパッケー ジの「許諾ライセンス数]を入力して下さい。

なお各パッケージがバージョンアップした場合には最新バージョンのライセンス数の入力欄 が追加されるようになっています。その画面を反映した最新のマニュアルについてはアップ デート後にサポート情報かポップアップメニューでマニュアルpdfを開いて確認してくだ さい。

③リクエストコード表示欄に表示されているライセンスコードをユーザー登録用紙のリク エストコード記入欄に記入してください。

その他ユーザー登録用紙に必要事項を記入して下記にFAXして下さい。 キャデナス・ウェブ・ツー・キャド(株)ユーザー登録係 FAX 03-5961-5032

ライセンスコードが発行されるまで「一旦終了]ボタンをクリックしてプログラムを終了し ます。

④ライセンスコードが発行されたら再度[CADTOOLマルチ4パッケージサーバー]を起動 すると上記のダイアログが開きますので発行されたライセンスコードを入力して [認証] ボ タンをクリックします。

ライセンスコードが認証されると右に示すようにタ スクトレイに[CADTOOLマルチ4パッケージサー バー]のアイコンが表示されます。

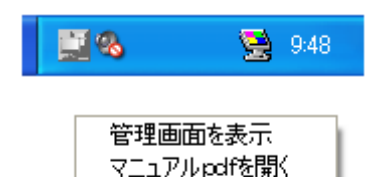

サーバーの終了

 $\bullet$ 

 $2 - 944$ 

このアイコンを右クリックするとポップアップメニ ューが表示され、ここからライセンスサーバーの管 理画面の表示やマニュアルpdfを開いたりサーバ ーの終了を行います。

なおリクエストコード表示欄の右にあるボタンでリクエストコードをクリップボードに コピーすることができ、ライセンスコード入力欄の右にあるボタンでクリップボードから ライセンスコードを貼り付けることができます。通常は使いませんがメールでのやり取りが 必要になった場合に利用すると便利です。

またダイアログ右上にある「認証情報削除]ボタンをクリックすると登録したシリアル番号 とAコードの情報が削除され1のAコード入力からやり直すことができます。

### 3.ライセンスサーバーの管理画面について

タスクバーのアイコンを右クリックしてポップアップメニューから「管理画面を表示]をク リックすると次に示すライセンスサーバーの管理画面が表示されます。

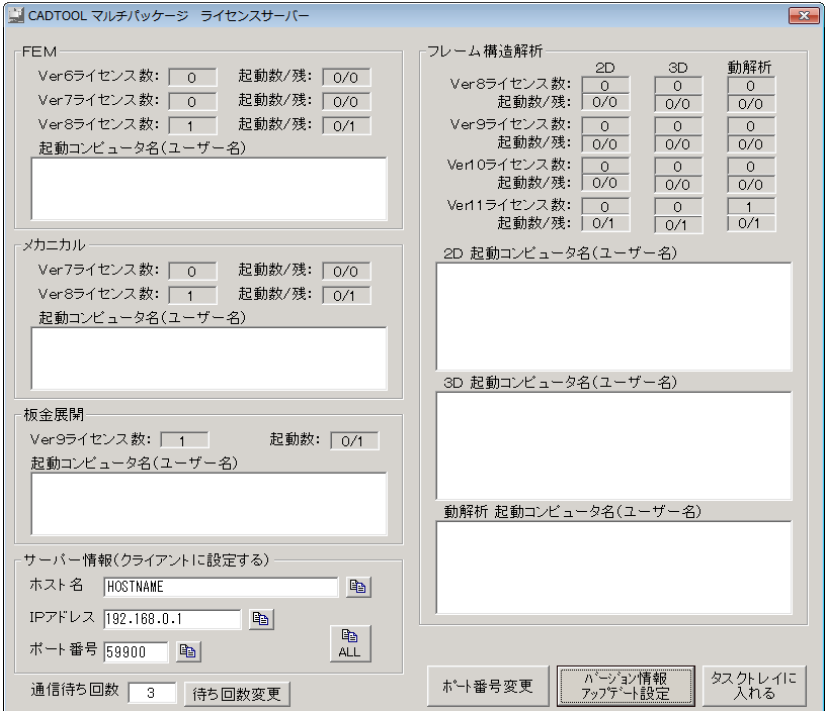

ここには各パッケージの許諾ライセンス数が表示されます。起動数の欄は"/"の右側の数 字が最大起動台数となり、左側の数字が実際に起動している台数となります。

フレーム構造解析では2Dのコマンドの最大起動台数は2Dと3Dと動解析のライセンス 数の合計となり、3Dのコマンドの最大起動数は3Dと動解析のライセンス数の合計となり ます。

上の例のようにフレーム構造解析で2D、3D、動解析のライセンス数が各1の場合は2D のコマンドは最大3台のコンピュータで実行でき、3Dのコマンドは最大2台のコンピュー タで実行できることになります。なお2Dのコマンドの範囲は[フレーム構造解析\*/2D] のマニュアルを参照して下さい。

またそれぞれの表示欄には起動中のコンピュータ名とユーザー名が表示されるようになっ ています。なおフレーム構造解析の場合はバージョンに応じてコンピュータ名の前に"V8" か"V9"、"V10"が付いて表示されます。

なお各パッケージがバージョンアップした場合には最新バージョンの許諾ライセンス数と 起動数の表示欄が追加されるようになっています。その画面を反映した最新のマニュアルに ついてはアップデート後にサポート情報かポップアップメニューでマニュアルpdfを開 いて確認してください。

サーバー情報欄にはクライアントに設定する項目が表示されますので、後で説明するように これらを各クライアントで設定します。各表示欄右にあるボタンはクリップコピーボタンで それぞれの表示内容をクリックボードにコピーします。また右下の[ALL]ボタンでは ホスト名、IPアドレス、ポート番号をまとめてクリックボードにコピーできますので必要 に応じてクライアントの設定に利用して下さい。

ポート番号はデフォルト値が表示されていますがクライアントが起動していなければ変更 が可能です。ポート番号を変更したい場合は直接ポート番号表示欄でポート番号を修正して から[ポート番号変更]ボタンをクリックします。続いて次に示す確認メッセージが表示さ れますのでここで「OK]ボタンをクリックするとポート番号が変更できます。

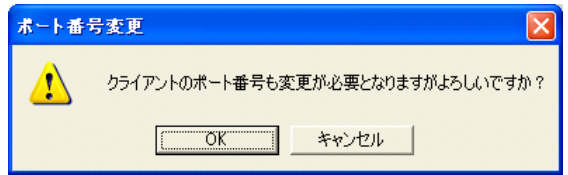

クライアントが1度でも起動した後は入力欄およびボタンがグレーアウトしてポート番号 の変更はできなくなります。再度変更したい場合はクライアントをすべて終了し、ライセン スサーバーを一旦終了してから再起動すると変更できるようになります。コンピュータの 再起動は必要ありません。

なお各クライアントのサーバー情報を設定した後にライセンスサーバーのポート番号を 変更すると各クライアントも全て同じポート番号に変更する必要がでてきますのでどうし ても変更が必要になったときのみ変更するようにしてください。

また、Microsoft社製のWINSOCKコントロールが原因で、マルチ4パッケージサーバーが ハングアップなどの不具合が生じる場合があります。この場合、通信待ち回数のデフォルト の3回を5や10などにして試してみてください。

待ち回数を変更する場合は回数を入力して右の[待ち回数変更]ボタンをクリックします。 その後マルチ4パッケージサーバーを再起動すると待ち回数の変更が有効になります。 Microsoft社側の問題ではありますが、通信待ち回数を変更して動作が改善した場合は今後 の商品開発に役立てたいと思いますのでその状況を弊社サポート宛にご連絡下さい。

[バージョン情報/アップデート設定]ボタンをクリックすると次に示すウインドウが表示 され、CADTOOLのバージョンやシリアル番号、ライセンス数を確認することができます。

サポートを受ける場合は製品のバージョンやシリアル番号をお伝えいただいた方がスムー ズに対応できるので、ここでバージョン情報を確認してご連絡下さい。

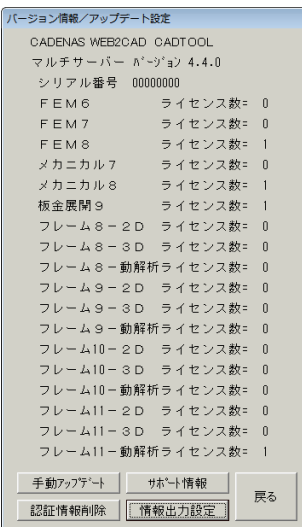

[手動アップデート]ボタンをクリックするとライブアップデートウインドウが表示され ライブアップデートを行うことができます。ライブアップデートを実行するとマルチ4パッ ケージサーバーは自動で終了します。起動しているクライアントがいないかどうか確認して から実行して下さい。

[認証情報削除]ボタンをクリックすると登録されているシリアル番号とAコード、ライセ ンス数やライセンスコードの情報が削除され、次回起動時に1で説明したAコード入力ダイ アログが表示されるようになります。ライセンスを変更したときはこのボタンで認証情報を 削除してから再登録してください。

[サポート情報]ボタンをクリックすると次に示すように発売元のキャデナス・ウェブ・ツ ー・キャド株式 会社のホームページやCADTOOL/ISOTOOLの製品紹介ページのUR

Lなどが確認できるダイアログが開き、インターネットに接続されている環境ではそこから 各ページを開くことができます。

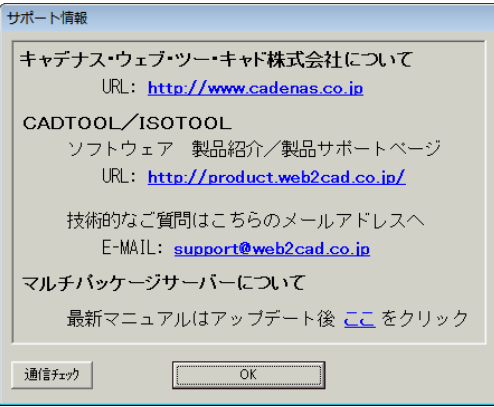

ここには弊社サポートのメールアドレスも表示され、それをクリックするとメーラーが起動 して弊社サポートへメールを送ることもできます。

また「マルチパッケージサーバーについて」のところにある"ここ"をクリックするとマニ ュアルpdfが開きますのでアップデート後に確認してください。

[OK]ボタンをクリックするとこのダイアログを閉じます。

[情報出力設定]ボタンをクリックすると後で説明するサーバー起動ログを出力する起動情報 出力設定ダイアログが表示されます。この機能については次で説明します。

ライセンスサーバーの管理画面を閉じる場合は右上の×ボタンか[タスクトレイに入れる] ボタンをクリックします。いずれの場合もサーバーが終了するわけではありません。サーバ ーの終了はタスクトレイのアイコンを右クリックして「サーバーの終了]をクリックします がWindows をシャットダウンしても自動的に終了します。

#### 4. 起動情報出力設定について

マルチ4パッケージサーバーではサーバーの起動時間およびサーバー起動中のクライアン トの使用状況、サーバーの終了時間をログファイルとして出力することができます。

このログを出力する場合は「バージョン情報/アップデート設定]ボタンをクリックして[情 報出力設定]ボタンをクリックして起動情報出力設定ダイアログを表示させます。

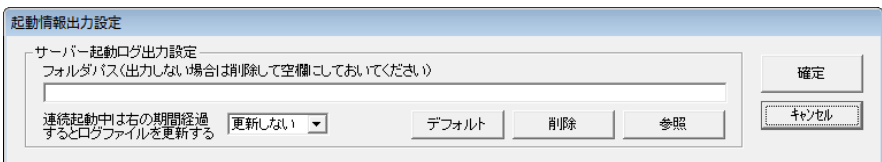

サーバー起動ログ出力設定のフォルダパスの入力欄にパスを入力するとそのパスにログを 出力しますので出力したい場合はサーバーから書き込み可能なパスを設定します。

[参照]ボタンをクリックするとフォルダの参照ダイアログが表示されますのでそこから選 択することもできます。

[削除]ボタンをクリックするとフォルダパスの入力欄が空欄となります。出力しない場合 はフォルダパスの入力欄を空欄にしておいてください。

サーバー起動ログ出力設定の[デフォルト]ボタンをクリックすると前章の4.アンインス トール後の処理で説明した作業フォルダがフォルダパスに入力されます。

ログはサーバーの起動時にヘッダー+起動時の時間で構成したファイルに出力していきま す。例えば次のログファイルは2011年9月1日08時28分34秒にサーバーを起動し たときのファイル名となります。

#### MULTI4\_SERVER\_110901082834.LOG

ログファイルの更新期間は「デフォルト]ボタンの左にあるリストボックスで選択できるよ うになっています。

ここで「更新しない]を選択した場合はサーバー の起動から終了までが1ファイルとなり、期間を 選択した場合はその期間が経過するとログファ イルが更新されるようになります。

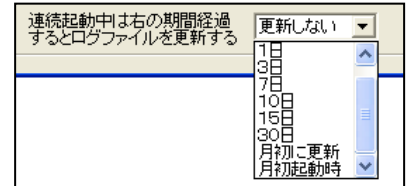

サーバーを連続運転中で"月初に更新"を選択している場合は月が変わった午前0時にログ ファイルが更新され、サーバーを毎日起動終了するような運用の場合は"月初起動時"を選 択しておくと、月が変わって初めてサーバーを起動するときにログファイルが更新されます。

これら以外は選択した日数が経過したらログファイルが更新されます。これら更新期間につ いてはログの管理方法・運用方法等を検討して選択して下さい。なおログファイルの自動削 除機能はありませんので必要に応じて管理者が削除してください。

またログファイルが必要ない場合は前述の起動情報出力設定ダイアログのサーバー起動 ログ出力設定のフォルダパスを空欄にしておいてください。

Ver2のバージョンではモニター情報のファイル出力設定もありましたが、Ver3からネット ワーク経由のみでモニター情報を取得するようにしたのでここのモニター情報出力設定は 廃止しています。

### 5.サーバーに使用するハードウェアの変更について

ライセンスサーバーとしてご利用中のハードウェアを別のパソコンへと変更する場合には、 ライセンスキーを再発行する必要がございます。再発行をご希望の際には、弊社までライセ ンスキー再発行のための申請書の送付をご依頼下さりますようお願い申し上げます。

## 第3章 クライアントの設定

#### 1.インストーラの起動

起動している他のアプリケーションがあれ ばすべて終了し、CADTOOL マルチパッケ ージCDをドライブに挿入します。マルチパ ッケージのインストール用メニューが自動 実行されます。

メニューよりライセンスをお持ちの製品ボ タンをクリックすると、ソフトウェアのイ ンストールが開始されます。

※クライアントのソフトウェアのインスト ール手順は、通常版(シングルライセンス) と同じです。通常版のマニュアルにしたが ってインストールして下さい。

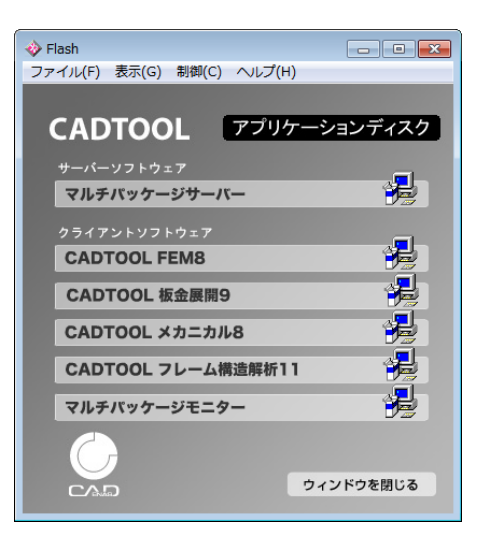

## 2.シリアル番号・Aコード(オーソライゼーションコード)入力

フローティングライセンス版のクライアントはライセンスサーバーと同じシリアル番号を 使用します。インストール直後に[スタートメニュー]>[すべてのプログラム]> [CADTOOLシリーズ]からそれぞれのパッケージを起動すると次のAコード入力ダイアロ グが表示されます。(次の例はFEM6になります)

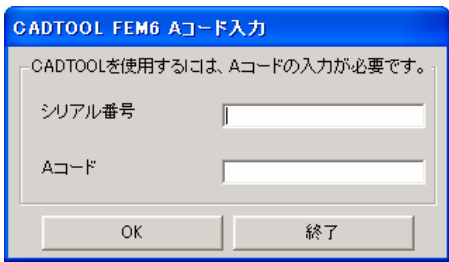

通常版として既に登録してありAコード入力ダイアログが表示されないものをフローティ ングライセンス版に変更する場合はクライアントのコマンド起動メニューの[バージョン情 報/アップデート設定]で[認証情報削除]ボタンをクリックして認証情報を削除してから 再起動すればAコード入力ダイアログが表示されるようになります。

なお認証情報を削除する場合は先にライブアップデートを実行しておき、プログラムを最新 の状能にしてから認証削除するとうにしてください。

ここでCADTOOLマルチ4パッケージサーバーのユーザー登録用紙に記載されているシリ アル番号(マルチ4パッケージサーバーと共通)と各パッケージ用のAコード(パッケージ 毎に異なる)をそれぞれ入力して[OK]ボタンをクリックするとそれらが適正なものであ ればAコードが登録され、続いて各パッケージのサーバー情報入力ダイアログが表示されま す。

なおパッケージの種類やバージョンによりシリアル番号を入力した時点でAコードが自動 的に入力された場合(Aコードは\*\*\*で表示されグレーアウトされる)はそのまま[OK] ボタンをクリックしてください。

#### 3.サーバー情報の入力

サーバー情報入力ダイアログではライセンスサーバーの管理画面に表示されるホスト名か、 またはIPアドレスのどちらかを入力します。

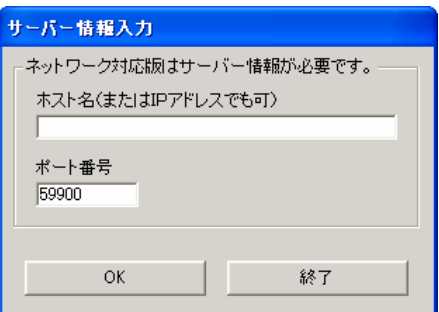

ポート番号はデフォルト値が表示されますがライセンスサーバーの管理画面と同じポート 番号になっているか確認してください。ライセンスサーバーでポート番号を変更してポート 番号が違っている場合はこの画面で 直接同じポート番号を入力して下さい。

サーバー情報が入力できたら[OK]ボタンをクリックするとコマンド起動メニューが表示さ れ各クライアントが使用可能となります。

ホスト名が変わったりポート番号を変更した場合はコマンド起動メニューの[バージョン情 報/アップデート設定]で[認証情報削除]ボタンをクリックして認証情報を削除してシリ アル番号の入力から設定しなおして下さい。

なお既にマルチパッケージサーバーを導入している場合にシリアル番号とホスト名、ポート 番号に変更がなければクライアントの設定は変更することなくマルチ4パッケージサーバ ーに移行できます。

## 第4章 **CADTOOL**マルチ4パッケージモニターの導入

## 1.インストーラの起動

起動している他のアプリケーションがあ ればすべて終了し、CADTOOL マルチパ ッケージCDをドライブに挿入します。マ ルチパッケージのインストール用メニュ ーが自動実行されます。CDが自動実行さ れない場合には直接実行を行って下さい。

メニューより[マルチパッケージモニター] をクリックするとモニターのインストー ルが開始されます。

直接実行する場合は、

[スタートメニュー]→[ファイル名を指 定して実行]をクリックします。

[ファイル名を指定して実行]のウインド ウが表示されます。

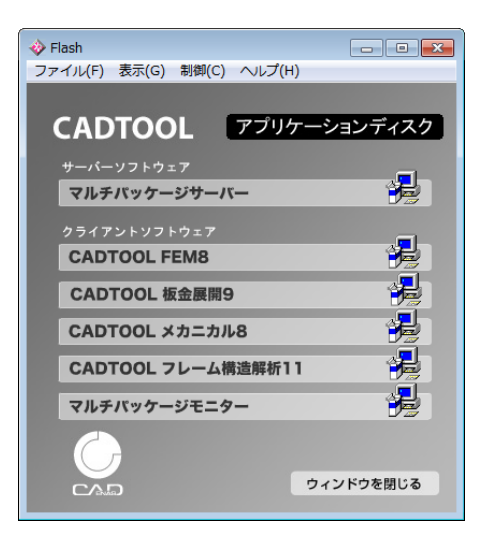

[名前欄]に以下のように入力し、[OK]をクリックします。

E:multi\_ist.exe (CD-ROMのドライブがEドライブの場合)

またインストーラを直接実行する場合には、 マイコンピュータよりCD-ROMの入ったド ライブを右クリックし、「開く」を選択し CD-ROMを直接開きます。開いたウィンドウ より「monitor」フォルダを開き、フォルダ 内のsetup.exeを実行します。

直接実行する場合は、以下を指定します。 E:monitor¥setup.exe (CD-ROMのドライ ブがEドライブの場合)

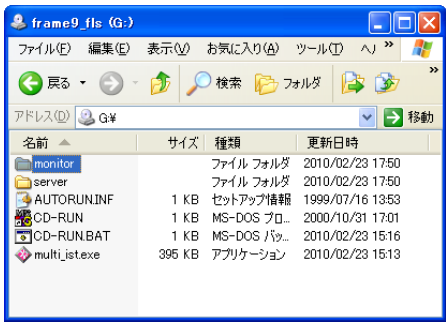

CADTOOLをインストールする時は、必ず Administrator 権限でインストールを行ってく ださい。

### 2.マルチ4パッケージモニターの起動

セットアッププログラムが起動してからのインストール方法はサーバーや各クライアント と同じ操作になりますのでそちらを参照してマルチ4パッケージモニターのプログラムを インストールしてください。

デフォルトの設定でインストールした場合は[スタートメニュー]>[すべてのプログラム] >[CADTOOLシリーズ]>[マルチ4パッケージモニター]をクリックして[CADTOOL マルチ4パッケージモニター]を起動します。

初回起動時はサーバーの起動情報取得方法が未設定なので次に示す起動情報取得設定ダイ アログが表示されます。なお[マルチ4パッケージモニター]にはシリアル番号・Aコード の入力は必要ありません。

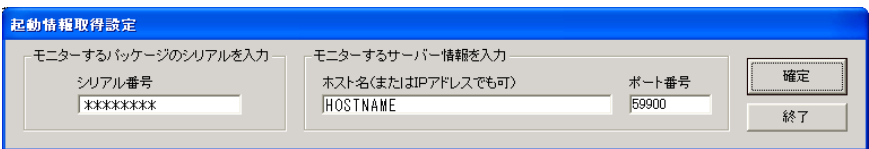

正常にモニター情報が取得できた場合は次に示すようにクライアントの起動情報が表示さ れます。

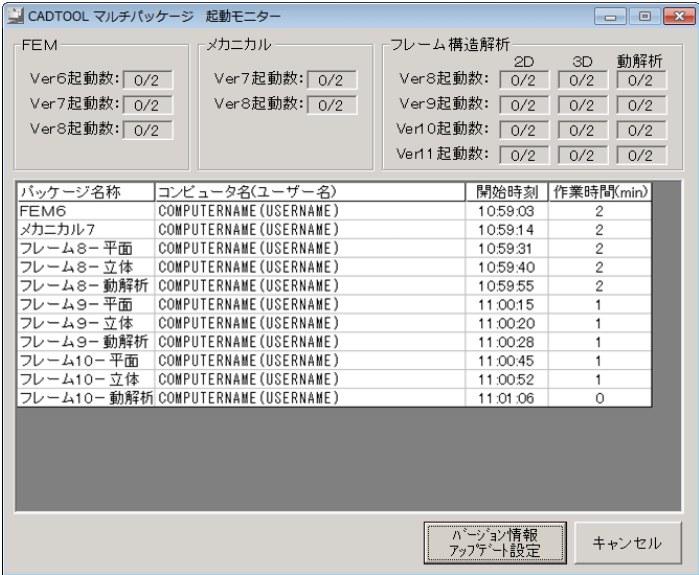

[バージョン情報/アップデート設定]ボタンをクリックすると次のダイアログが表示され ます。

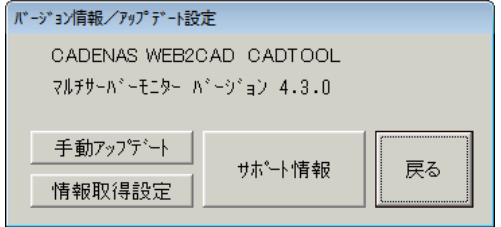

「手動アップデート]および「サポート情報]ボタンの機能はサーバーや他のパッケージと 同じです。

[情報取得設定]ボタンをクリックすると先に説明した起動情報取得設定のダイアログが表 示されますのでモニター情報の取得方法やそれぞれの設定内容を再設定することができま す。

正常に起動しているモニタープログラムを終了する場合はモニター画面右上の[×]ボタン か[キャンセル]ボタンをクリックします。

なおVer2ではサーバーの起動情報は「ネットワーク経由]と「ファイル参照方式]が選択 できるようになっていましたがVer3からはネットワーク経由のみとなりました。ネットワ ーク経由ではモニター用に共有フォルダを作る必要はなくサーバー側の設定も不要になっ ています。

## 第5章 タスクスケジューラ登録方法(**Xp,2003Server**)

ここでは[CADTOOLマルチ4パッケージサーバー]をインストールしたサーバーマシンを ログオンしないで使用するためにタスクスケジューラに登録する方法を説明します。

サーバーマシンを常にログオンして使用する場合は前述のようにプログラムグループで スタートアップを選択しておけばタスクスケジューラに登録する必要はありません。

なおWindows Xp、Windows2003SeverとWindows Vista、Windows7では設定方法が異な り、ここではWindows Xp、Windows2003Sever での設定方法を説明していきます。

Windows Vista、Windows7での設定方法は次章を参照してください。

#### 1.サーバーおよびクライアントの起動をチェック

[スタートメニュー]>[すべてのプログラム]>[CADTOOLシリーズ](あるいはスタ ートアップ)>「マルチ4パッケージサーバー]を選択し、正常に起動できるか確認を行い ます。また各クライアントのインストールも行って、クライアントも正常に起動できるか確 認しておきます。

#### 2. タスクを起動

[スタートメニュー]>[すべてのプログラム]>[アクセサリ]>[システムツール]> [タスク]を選択し[スケジュールされたタスクの追加]を開きます。タスクが見つからな い場合には、「コントロールパネル]>「パフォーマンスとメンテナンス]からタスクを開 いてください。

「スケジュールされたタスクの追加」を開くと、タスクウィザードが開くので、[次へ]を クリックします。

#### 3. タスクウィザードの操作

タスクウィザードのプログラム選択画面が開いたら実行するプログラムに Multi4\_TaskManager.exeを選択します。

選択方法は「参照]ボタンをクリックして「CADTOOLマルチパッケージサーバー]をイン ストールしたフォルダ(デフォルトではC:¥Program Files¥CADTOOL Series¥Multi4erver)より Multi4 TaskManager.exeを選択し、「次へ]をクリックします。

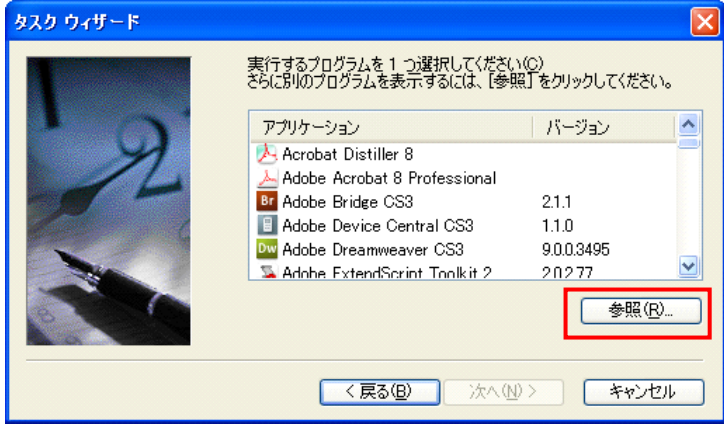

続いてタスクの名前を入れる画面になりますがタスク名称はそのままでかまいませんので、 ここでは"このタスクの実行"で[コンピュータ起動時]を選択して、[次へ]をクリック します。

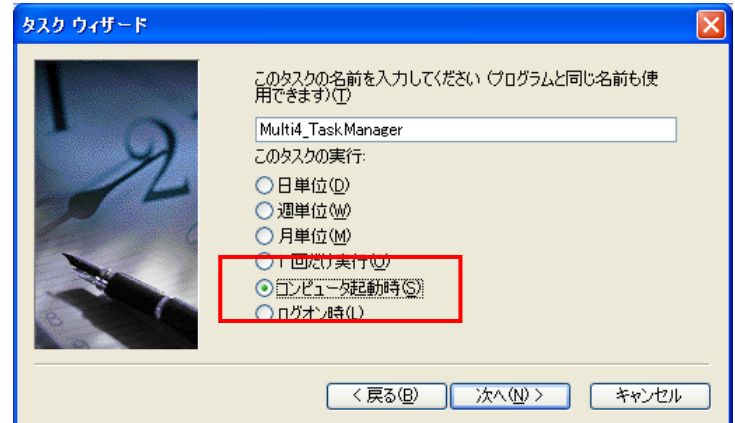

次にユーザー名とパスワードの設定を行います。ログイン時に使用しているユーザー名が入 っていることを確認し、パスワードを入力したら[次へ]クリックし設定を完了します。

![](_page_22_Picture_41.jpeg)

次に"「完了]をクリックしたときに詳細プロパティを開く"をチェックします。

![](_page_22_Picture_42.jpeg)

ここで「完了]ボタンをクリックすると詳細プロパティが開きます。詳細プロパティを開か ずに「完了]してしまった場合は再度タスクを開き、そこからMulti4 TaskManagerを選択し てマウス右ボタンをクリックしてポップアップメニューから「プロパティ]を開きます。

詳細プロパティが開いたらさらに[設定]タブを開きます。

![](_page_23_Picture_47.jpeg)

この [設定] タブにあるチェックをすべて外しておきます。

以上の設定が完了したら、再起動を行えば設定は完了です。

コンピュータが起動したら、ログオン前に各クライアントが正常に起動することを確認して ください。

またログの出力やモニター機能はサーバーがログオン前でも機能しますので必要に応じて 起動情報出力設定を行っておいてください。

## 第6章 タスクスケジューラ登録方法(**Vista,Win7,2008Server**)

ここではWindows Vista、Windows7、2008Serverで[CADTOOLマルチパッケージサーバ ー]をインストールしたサーバーマシンをログオンしないで使用するためにタスクスケジュ ーラに登録する方法を説明します。

#### 1.特権レベルの設定

Windows Vista、Windows7、2008Serverではセキュリティが厳しくなりましたので先に 特権レベルを設定する必要があります。「CADTOOLマルチパッケージサーバー]をインス トールしたらエクスプローラでインストールフォルダを開きます。

デフォルトではC:¥Program Files¥CADTOOL Series¥Multi4Serverになります。次にそのフォル ダにあるMulti4 Server.exeをマウス右クリックしてプロパティを開き「互換性]タブを開き ます。

![](_page_24_Picture_92.jpeg)

ここの特権レベルにある"管理者としてこのプログラムを実行する"をチェックして[OK] ボタンをクリックします。同様にして同じフォルダにあるMulti4 TaskManager.exeにも特権 レベルを設定します。

#### 2.サーバーおよびクライアントの起動をチェック

Multi4 Server.exeとMulti4 TaskManager.exeの特権レベルが設定できたら「スタートメニュー] >[すべてのプログラム]>[CADTOOLシリーズ](あるいはスタートアップ)>[マル チ4パッケージサーバー]を選択し、シリアル番号・Aコード入力、サーバーライセンス入 力を行い正常に起動できるか確認します。

なお特権レベルを設定する前にシリアル番号・Aコード、サーバーライセンスを入力してい ても特権レベルを設定すると再度入力が必要となります。また各クライアントのインストー ルも行って、クライアントも正常に起動できるか確認しておきます。

#### 3.タスクを起動

 $[7, 9 - 6]$  >  $[3, 2 - 1]$  >  $[4, 3 - 2]$   $[7, 4 - 1]$  >  $[7, 4 - 1]$   $[3, 4 - 1]$   $[4, 4 - 1]$   $[5, 4 - 1]$   $[6, 4 - 1]$   $[6, 4 - 1]$   $[6, 4 - 1]$   $[6, 4 - 1]$   $[6, 4 - 1]$   $[6, 4 - 1]$   $[6, 4 - 1]$   $[6, 4 - 1]$   $[6, 4 - 1]$   $[6, 4 - 1]$ [タスクスケジューラ]を開きます。

![](_page_25_Picture_107.jpeg)

タスクスケジューラが見つからない場合には、「コントロールパネル]>「システムとセキ ュリティ]>[管理ツール]>[タスクスケジューラ]を開いてください。

右の操作の中から[基本タスクの作成]を開くと、基本タスクの作成ウィザードが開きます。

## 4.基本タスクの作成ウィザードの操作

基本タスクの作成ウィザードではまず名前を入力します。

ここでは実行プログラムと同じ名前としてMulti4 TaskManagerと入力します。名前を入力し たら[次へ]をクリックします。

![](_page_26_Picture_41.jpeg)

続いてタスクトリガーの設定となりここでは「コンピューターの起動時」を選択して「次へ] をクリックします。

![](_page_26_Picture_42.jpeg)

次に操作の設定となり、ここでは「プログラムの開始」を選択して[次へ]をクリックしま す。

![](_page_27_Picture_51.jpeg)

次にプログラムの開始の設定になりますので「参照」ボタンをクリックして「CADTOOL マルチパッケージサーバー]をインストールしたフォルダ(デフォルトではC:\Program Files¥CADTOOL Series¥Multi4Server) よりMulti4 TaskManager.exeを選択し、「次へ]をクリ ックします。

![](_page_27_Picture_52.jpeg)

次にタスクの概要が表示されますが"「完了」をクリックしたときにこのタスクの「プロパ ティ]ダイアログを開く"をチェックしてから「完了]ボタンをクリックします。

![](_page_28_Picture_37.jpeg)

プロパティを開かずに[完了]してしまった場合は再度タスクスケジューラを開き、左側の [タスクスケジューラライブラリ]を選択するとタスクスケジューラの中央にタスクの名前 が表示されますので、そこからMulti4\_TaskManagerを選択して右側の操作にある[プロパテ ィ]をクリックすると開きます。

プロパティが開いたら"ユーザーがログオンしているかどうかにかかわらす実行する"を選 択して"最上位の特権で実行する"をチェックします。

![](_page_28_Picture_38.jpeg)

次に[条件]タブを開いてチェックをすべて外しておきます。

![](_page_29_Picture_41.jpeg)

次に[設定]タブを開いて下記に示す枠内のチェックを外しておきます。

![](_page_29_Picture_42.jpeg)

これで [OK] ボタンをクリックするとこのタスクを実行するユーザーアカウント情報の 入力ダイアログが開きます。

ここでログイン時に使用しているユーザー名が入っていることを確認し、パスワードを入力 したら「OK」ボタンをクリックして設定を完了します。

![](_page_30_Picture_38.jpeg)

以上の設定が完了したら、再起動を行えば設定は完了です。

コンピュータが起動したら、ログオン前に各クライアントが正常に起動することを確認して ください。

またログの出力やモニター機能はサーバーがログオン前でも機能しますので必要に応じて 起動情報出力設定を行っておいてください。

## 第7章 トラブルシューティング

※フローティングライセンス版で表示される注意メッセージの原因と対策を以下に記述し ます。

#### 1.ライセンスサーバーが見つからない場合

各クライアント起動時にライセンスサーバーが見つからない場合は次のメッセージが表示 されます。この例はフレーム構造解析10-3Dのメッセージになります。

![](_page_31_Picture_70.jpeg)

次に原因と対策を説明します。

・ライセンスサーバーが起動していない→ライセンスサーバーを起動する。

・ネットワークがつながっていない→ケーブルが外れている等、物理的な原因がないか確認 する。物理的な原因がない場合はセキュリティソフト等でポートが遮断されていないか確認 する。

・ライセンスサーバーのホスト名かポート番号が変更されている→クライアントの各コマ ンド起動メニューから[バージョンアップ/アップデート設定]ボタンをクリックして表示 されたダイアログの左下にある[認証情報削除]ボタンをクリックしてサーバー情報を変更 して下さい。次にフレーム構造解析10のダイアログを示します。

![](_page_31_Picture_71.jpeg)

ここで認証情報を削除すると次回起動時にはシリアル番号、Aコードの再入力も必要になり ます。ライセンスサーバーと同じシリアル番号と各クライアント用のAコードを入力して下 さい。

また認証情報を削除する場合は先にライブアップデートを実行しておき、プログラムを最新 の状態にしてから認証削除するようにしてください。

なおこのメッセージはクライアントで作業中にライセンスサーバーを終了しても表示され ます。間違ってライセンスサーバーを終了した場合はライセンスサーバーを再起動させてか ら上記メッセージの[OK]ボタンをクリックすれば作業を継続することができます。

#### 2. 同時に起動できるライセンス数を越えた場合

クライアント起動時に同時に起動できるライセンス数を越えた場合は次のメッセージが表 示されます。この例はフレーム構造解析10-3Dのメッセージになります。

![](_page_32_Picture_79.jpeg)

この場合はメッセージにある通りで同時に起動できるライセンス数を越えて起動しようと していますので起動はできません。

ライセンスサーバーの管理画面には各パッケージ(フレーム構造解析では各コマンド)を起 動しているコンピュータ名とユーザー名が表示されていますので、起動したまま使っていな いユーザーがいれば終了してもらってから起動してください。

またこのメッセージが頻繁に表示されるようであればライセンス追加のご検討をお願いい たします。

## 3.ライセンスサーバー終了時の確認

ライセンスサーバーの終了はタスクトレイのアイコンを右クリックして「プログラムの終了] をクリックすると右に示す終了確認メッセージが表示されます。

![](_page_33_Picture_3.jpeg)

ここで「OK]をクリックしたときに起動中のクライアントがある場合はさらに右の終了確 認メッセージが表示されますので本当に終了しても良いか確認してから[OK]ボタンをク リックしてください。

![](_page_33_Picture_69.jpeg)

クライアントが起動中の場合はさらに下の終了確認メッセージが表示され、ここで[OK] ボタンをクリックするとライセンスサーバーが終了します。

![](_page_33_Picture_7.jpeg)

なおいずれのメッセージでも「キャンセル]ボタンをクリックすると終了処理をキャンセル しますが、クライアント起動中にライセンスサーバーを起動しているコンピュータをシャッ トダウンするとこれらのメッセージは表示されずにライセンスサーバーが終了しますので 注意してください。